Executive Budget Office

Performance Budgeting (PB) Manual for Quarterly Performance Reporting

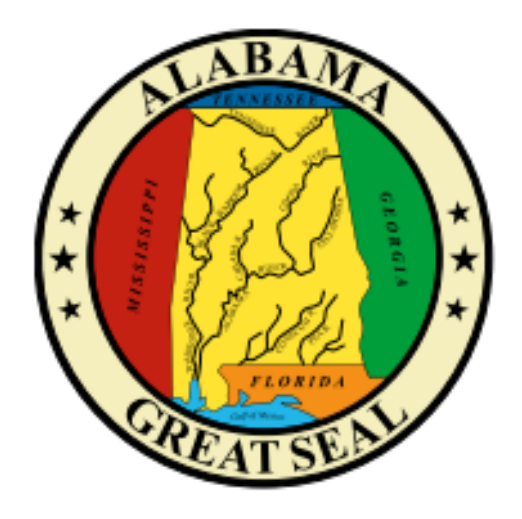

For use by Alabama state agencies, boards, commissions, departments, and institutions to submit reports of quarterly performance (§41-19- 11, Code of Alabama 1975).

<span id="page-0-0"></span>Quarterly Performance Manual

# Table of Contents

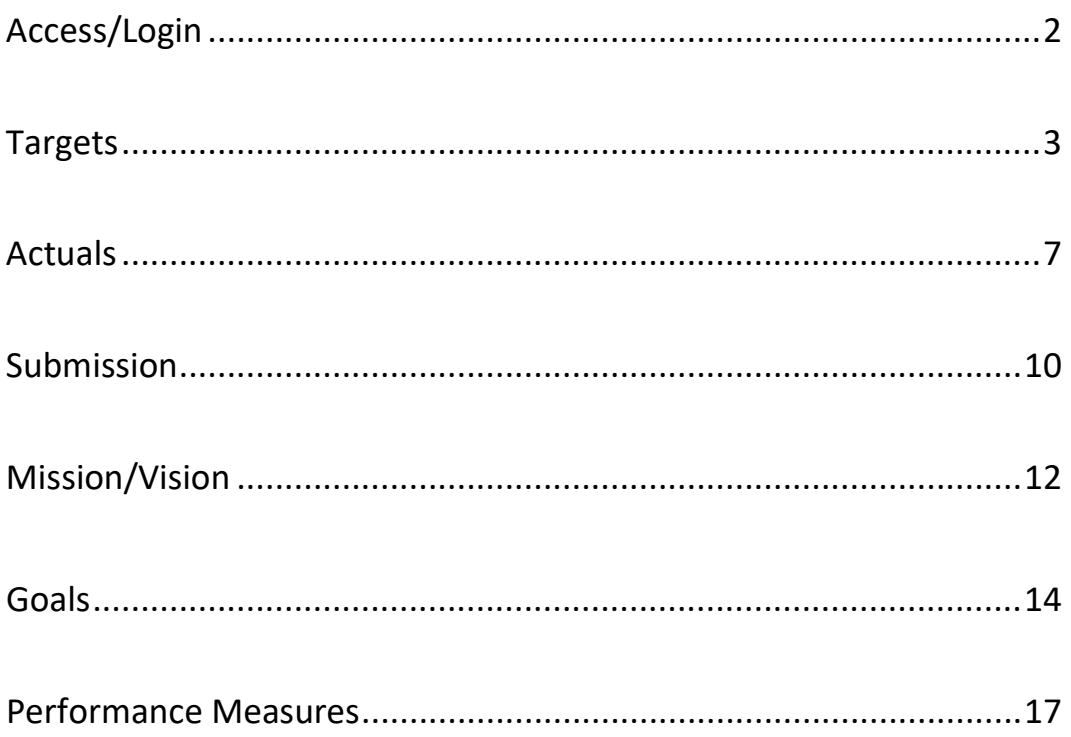

## **STAARS PERFORMANCE BUDGETING**

## **QUARTERLY PERFORMANCE REPORTING**

## **FOR ALL AGENCIES AND INSTITUTIONS**

Welcome to STAARS Performance Budgeting! Performance Budgeting is the system of record for budgeting for the State of Alabama. The Quarterly Performance Report (QPR) is used by state agencies as a tool for planning and documenting performance. It is required that each state agency input a minimum of one goal and one performance objective. As directed in Section 41-19-11 of the Budget Management Act (Code of Alabama 1975), each state agency/department is required to submit a performance report. These requirements will be accomplished through Performance Budgeting. This guide will walk users through the process of inputting annual and quarterly data.

## **TO ACCESS STAARS PERFORMANCE BUDGETING (PB):**

Access to two different areas of STAARS will be required. The QPR data will be completed in the Performance Budgeting application. Once all forms are complete, access to STAARS infoAdvantage will be necessary to run the QPR report generated in the application. Please contact STAARS Support at 334 353-9000 or [financialsystems@comptroller.alabama.gov](mailto:financialsystems@comptroller.alabama.gov) for access.

- To access Performance Budgeting (PB): [https://budget.staars.alabama.gov](https://budget.staars.alabama.gov/)
- To access reports in infoAdvantage : <https://staarsinfo.alabama.gov/BOE/BI>
- Agencies with access to STAARS Financials should access infoAdvantage through Financials.

\*Please contact **STAARS Support** at **334-353-9000** or **financialsystems@comptroller.alabama.gov** for login or password assistance.

## **Quarterly Performance Report (TARGETS)**

#### **I. TARGETS**

**Step 1.** Using the tool bar, click on **Budget Tasks,** then click **Formulate Budget Request** from the dropdown menu.

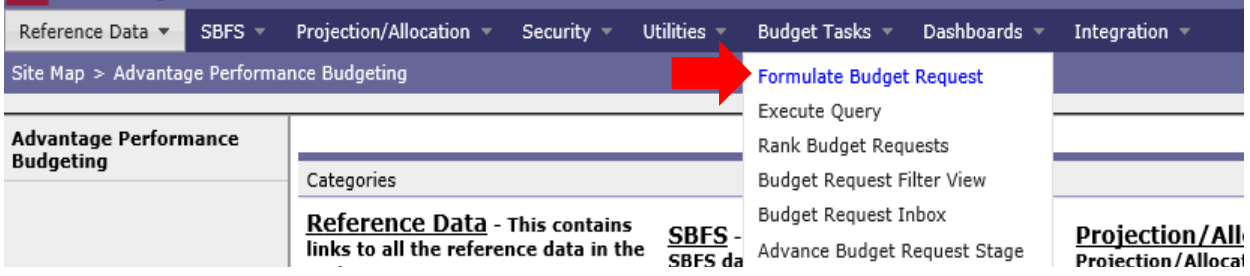

The **Budget Layout Selection** screen will appear.

#### **Step 2.** From the **Budget Layout Selection** screen, select **QPR Targets**.

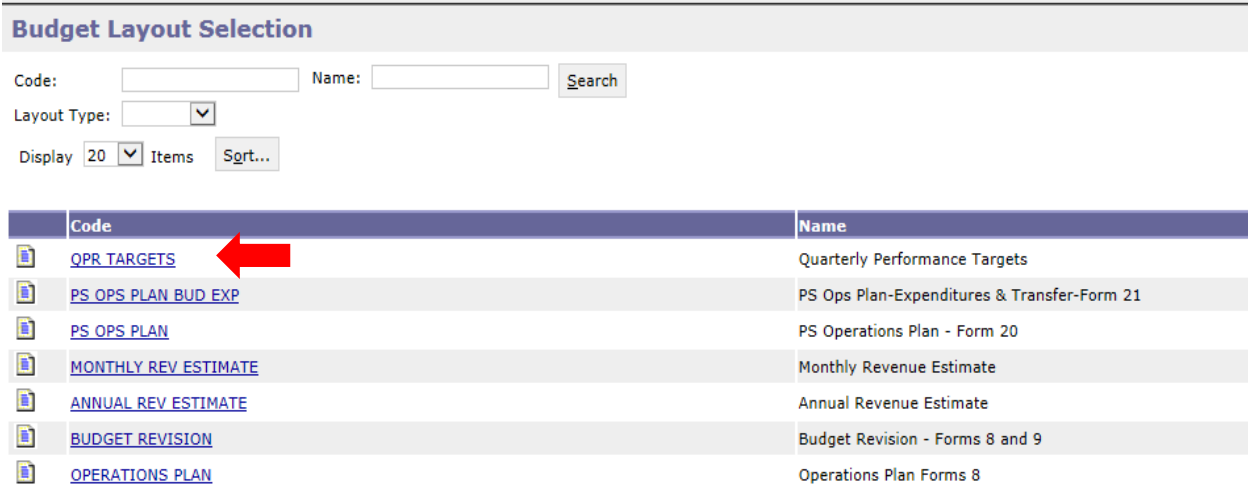

The **Select Budget Request** screen will appear.

**Step 3**. Click **NEW** to create your targets. The Header page will appear.

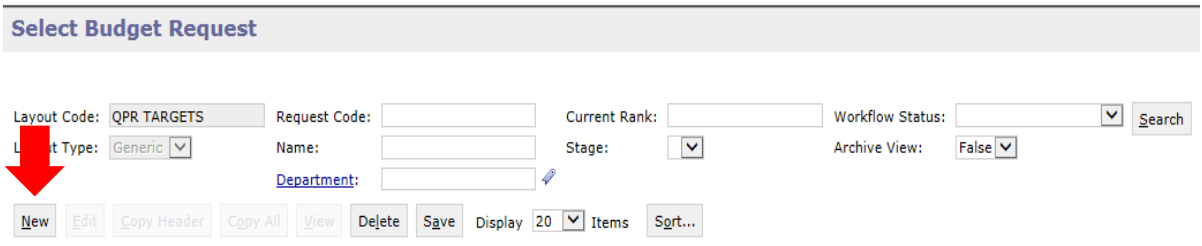

**Step 4.** Complete the required fields in the **Budget Request Details** section by entering your agency information for the QPR Target Form as follows:

Enter the **Request Code** and the **Name** using the following format for both:

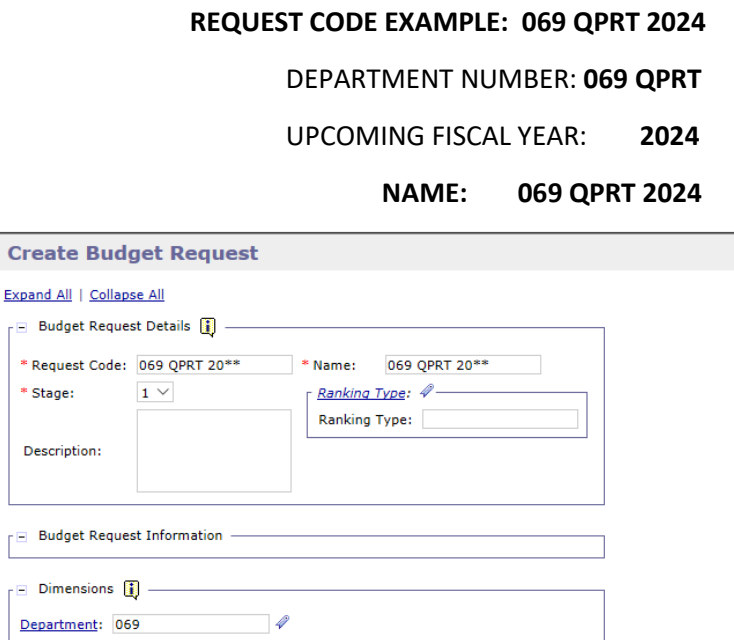

Go to top of page

**Step 5.** Enter the **Department** number in the **Dimensions** section at the bottom of the header page.

**Step 6.** Once complete, click **Save** at the top of the page. The **Action was Successful** message will appear.

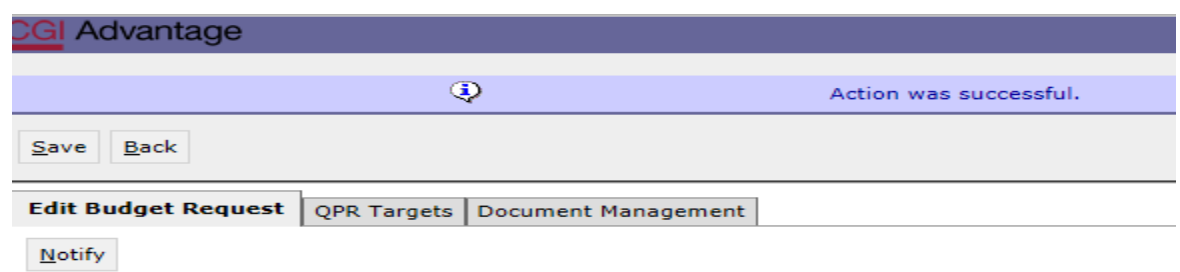

Supplementary tabs will appear that will allow you to enter the annual targets for each performance measure. The tabs are: **QPR Targets** and **Document Management**.

**NOTE:** There is no need to use the Document Management tab within Performance Measures. Documents (reports) will always be attached to the Operations Plan as a PDF. Since QPR does not move through workflow, if you chose to add documents to the Document Management tab, this would be a quick agency review before starting each quarterly report.

### **\*IF THE QPR TARGET DATA FOR YOUR AGENCY DOES NOT POPULATE ON THE QPR TARGETS TAB, USE STEPS 7-9 TO POPULATE THE LINES. \***

**Step 7.** Click **New Item** to create a new target. Use the first line to begin entering the data.

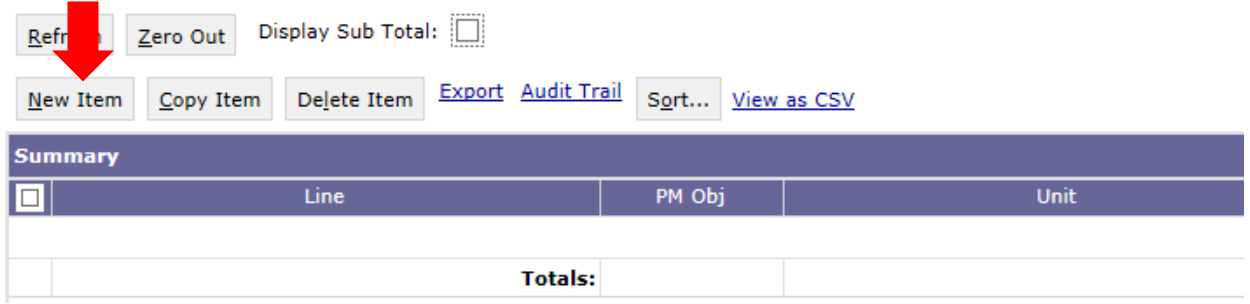

**Step 8.** Begin with the **PM Obj** section. **Right click** in the field to search for the targets that preexist for the department.

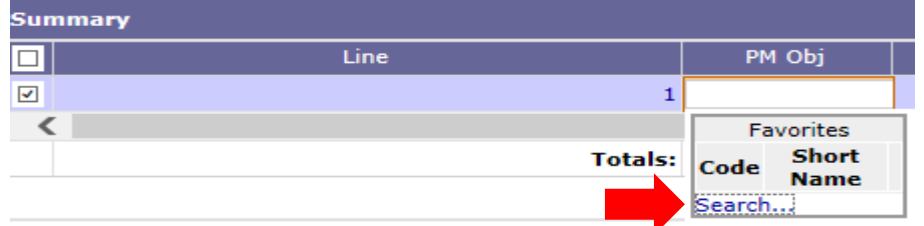

The **Budget Object Search** screen will appear.

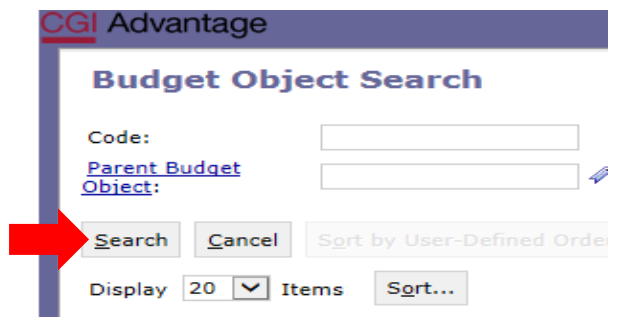

**Step 9**. Enter your Agency number and asterisk \* in Code Box. Click **Search** for the list of targets.

Click **Select** for the target(s) to add.

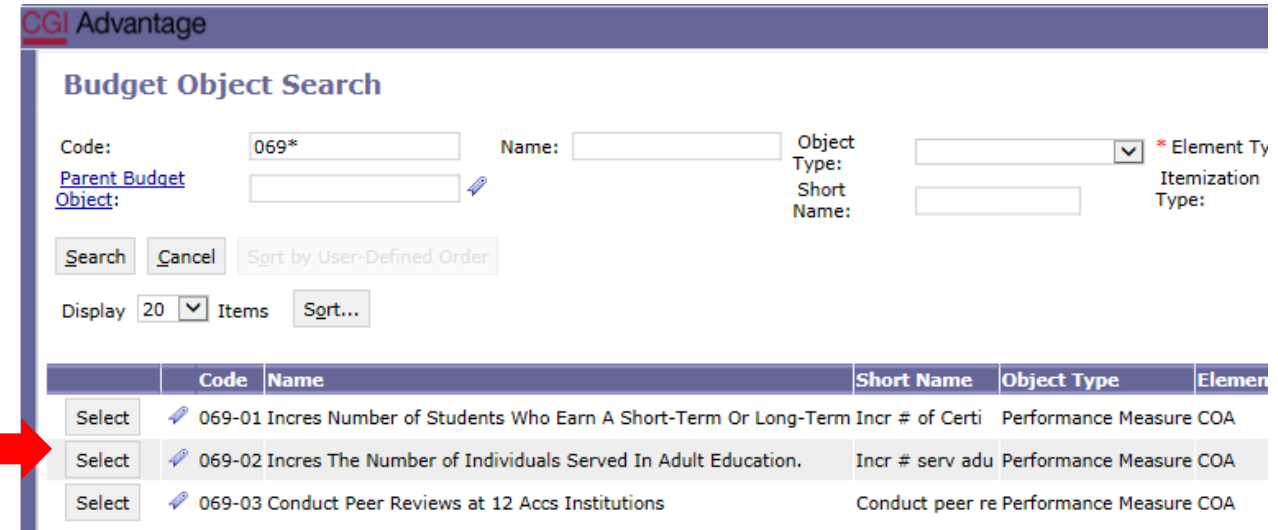

**Step 10.** On the QPR Targets tab, enter the quarterly targets across **Quarter 1, Quarter 2, Quarter 3, and Quarter 4**. **NOTE:** The system will **NOT** automatically calculate the Annual Target column. **The Annual Target will need to entered.** 

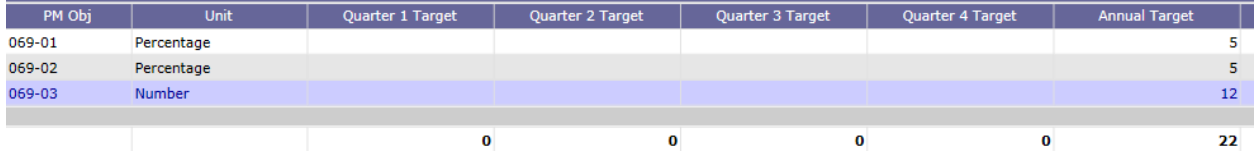

Continue by entering as many targets desired for the department to report quarterly performance indicators.

**Step 11.** Once all targets have been included, click **Save** at the top of the page. **Action was Successful** will appear.

Proceed to page 12 for instructions on submission of information.

## **\*DO NOT SUBMIT TO EBO THROUGH WORKFLOW IN PB**

## **Quarterly Performance Report (ACTUALS)**

#### **II. ACTUALS**

**Step 1.** Using the tool bar, click on **Budget Task,** then click **Formulate Budget Request** from the dropdown menu.

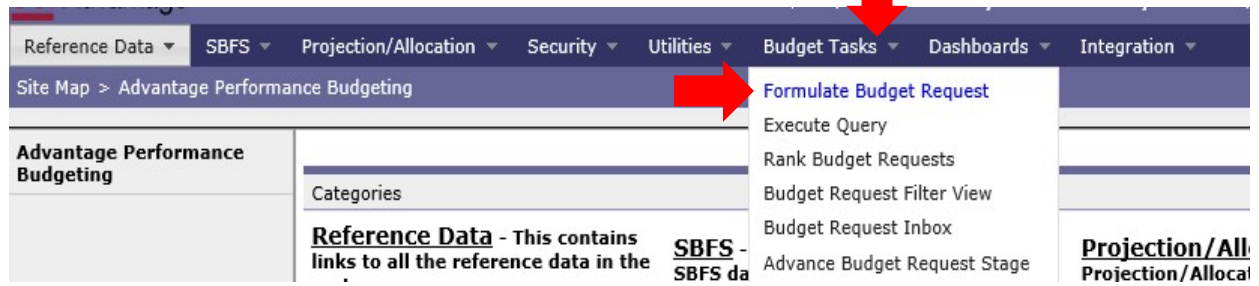

**Step 2.** From the **Budget Layout Selection** screen, select **QPR Q1 ACTUALS**. (\*Each quarter will require a submission of actual amounts and the available Budget Layout will correspond to the quarter that is being reported.)

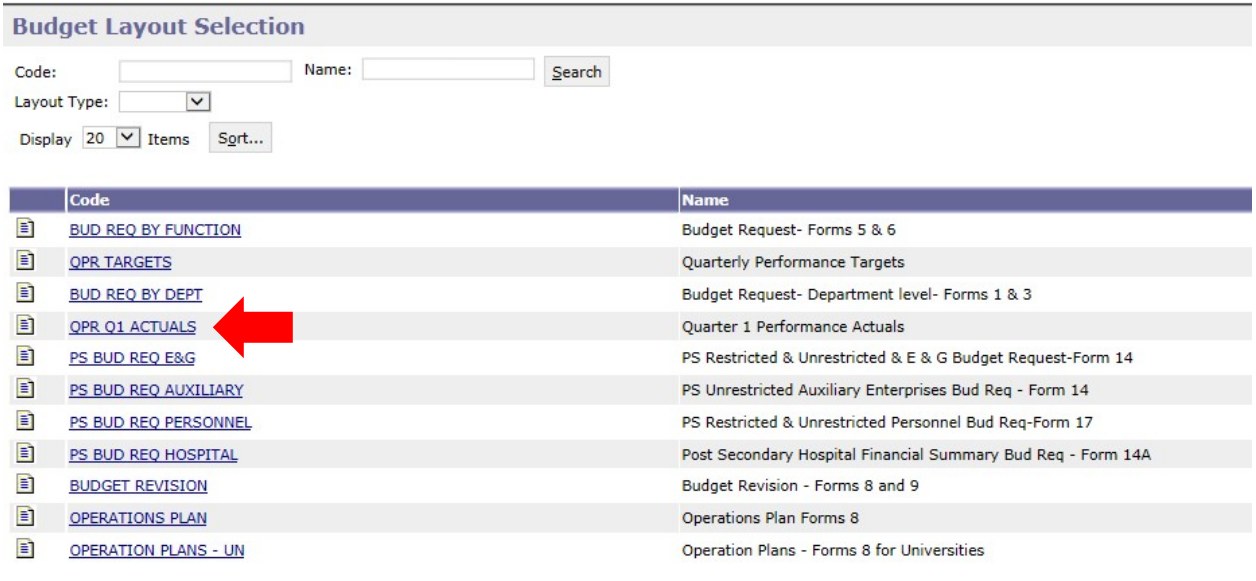

The **Select Budget Request** screen will appear.

**Step 3**. Click **NEW** to create the Actuals form. The Header page will appear.

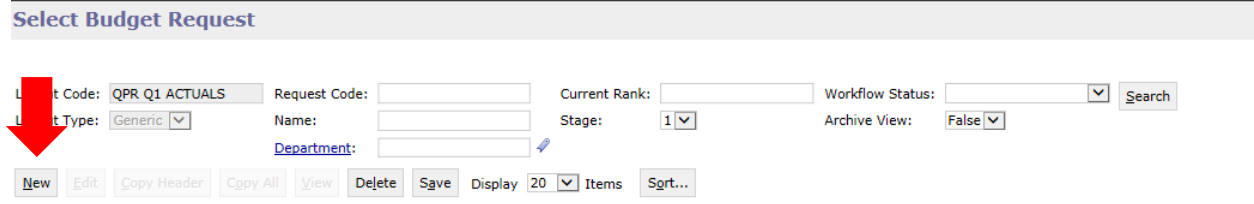

**Step 4.** Complete the required fields in the **Budget Request Details** section by entering your agency information for the QPR Form as follows:

Enter the **Request Code** and the **Name** using the following format for both:

#### **REQUEST CODE EXAMPLE: 005 QPR1A 2024**

#### **NAME: 1st Quarter 2024**

Request Code and Name will change to reflect the quarter that is being reported.

**Step 5.** Enter the **Department** number in the **Dimensions** section at the bottom of the header page.

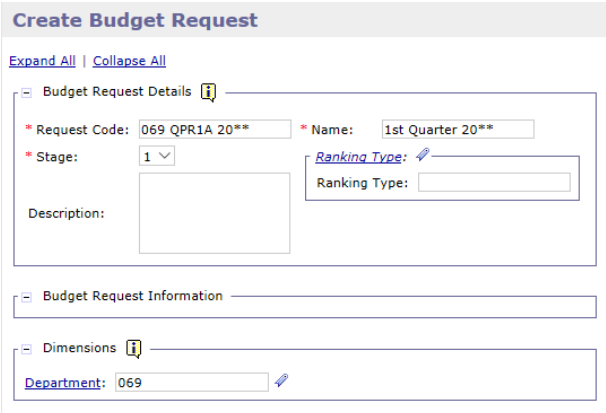

**Step 6.** Once complete, click **Save** at the top of the page. The **Action was Successful** message will appear.

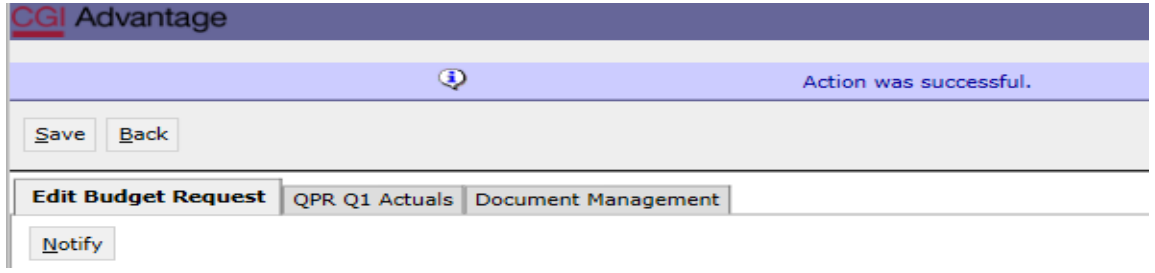

Supplementary tabs will emerge that will allow you to enter the actual amounts for each performance measure. The tabs are: **QPR Q1 Actuals** and **Document Management**.

**Step 7.** All performance measures (PM) objectives, units of measure and targets previously identified should automatically appear. **\*\*IF THE DATA HAS NOT PRE-POPULATED**, **CLICK UPDATE PRELOAD.**

**Step 8.** Enter the data for each objective in the **Quarter 1 Actuals** column.

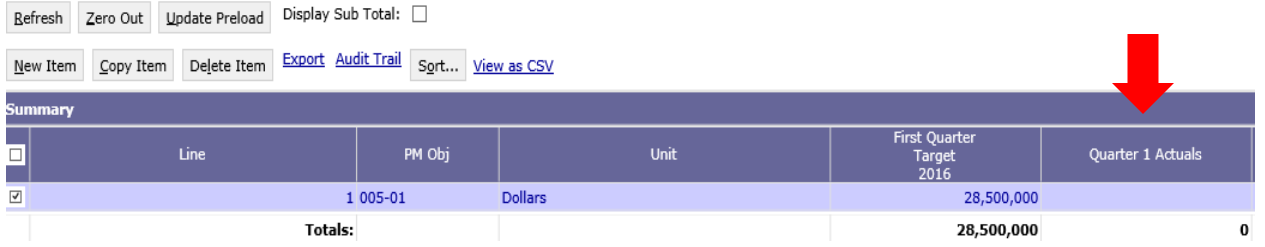

**Step 9.** Once all actuals data for each measure has been included, click **Save** at the top of the page. The **Action was Successful** message will appear.

**Step 10.** Generate the report in infoAdvantage using the **ABUD-QPR-001 Quarterly Performance Report.**

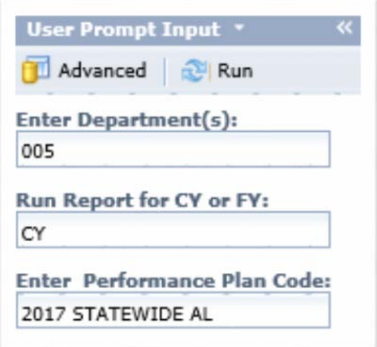

Click **Advanced** and use the following prompts:

- Enter Department: **3-Digit Agency Number**
- Run Report for CY or FY:
	- o For quarterly reporting input **CY** (Current Year) in the prompt.
	- o **Always use a capitalized CY.**
- Enter Performance Plan Code: **20\*\* STATEWIDE AL**

Review the report for accuracy and if edits need to be made return to the Performance Budgeting application. If the report is accurate, you are finished. Print and retain copies for your records.

#### **YOU HAVE SUCCESSFULLY COMPLETED ENTERING THE DEPARTMENT ACTUALS.**

#### **\*\*DO NOT SUBMIT THROUGH WORKFLOW\*\***

**NOTE:** You will never use the **Document Management** tab within Performance Measures. After each quarter, EBO will access all department reports and consolidate for reporting purposes.

## **SUBMISSION OF QUARTERLY PERFORMANCE TARGETS**

## **TO THE EXECUTIVE BUDGET OFFICE**

#### **Annual Fiscal Year Operations Plan Submissions**

The Quarterly Performance Report, ABUD-QPR-001, should be generated in CGI InfoAdvantage. Once the report is created you should EXPORT the report as a PDF and save the report to your PC. Print a copy of the report and review the data for completeness and accuracy. Return to the Operations Plan-Form 8 in Performance Budgeting (PB) and attach the finalized QPR Targets report as a PDF to the Document Management tab along with other documents required for submission of the annual Operations Plan. Annual Operation Plans will not be approved without the submission of the annual QPR goals and targets.

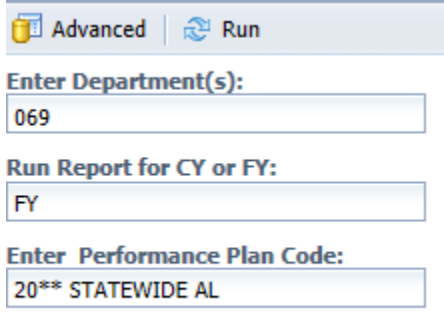

#### **PROMPTS:**

- Click Advanced.
- Enter Department Number: 3-digit Agency Number
- Run Report for FY:
	- o For **QPR Target** submissions, input **FY (Future Year)** in the prompt.
- Search Performance Plan Code: 20\*\* STATEWIDE AL

#### **Quarterly (4) Submissions throughout the Fiscal Year**

EBO will continue to send out reminders when Quarterly Performance Actuals are due. The QPR Actual forms will remain open for 30 days after each quarter ends. Agencies should log into Performance Budgeting to report actuals at the end of each quarter.

Once the Quarterly Performance Report, ABUD-QPR-001, report is generated please print a copy of the report and review the data for completeness and accuracy. Send your budget analyst a courtesy email notifying them that the Quarterly data has been entered. \* **DO NOT click Submit and move QPR through workflow. At the end of the quarter EBO will access all agency reports to create a statewide report that will be posted to our website**.

## **Below is an example of a completed Quarterly Performance Targets Report that will be submitted with the Operations Plan:**

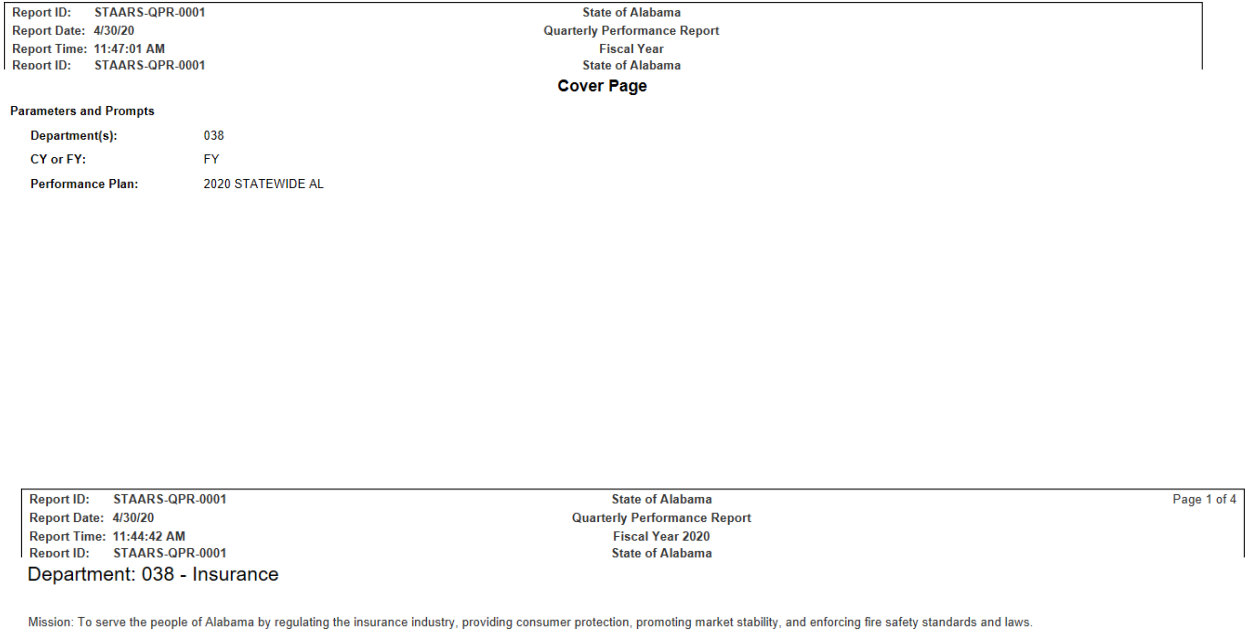

Vision: To be the recognized benchmark for departments of insurance throughout the nation in meeting the challenges of regulating a dynamic, diverse, and global industry and ensuring our citizens'<br>protection from fire, fra

#### **Annual Goals**

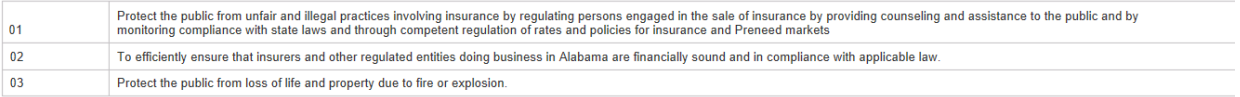

#### 01 - Complete the licensing process in prompt fashion.

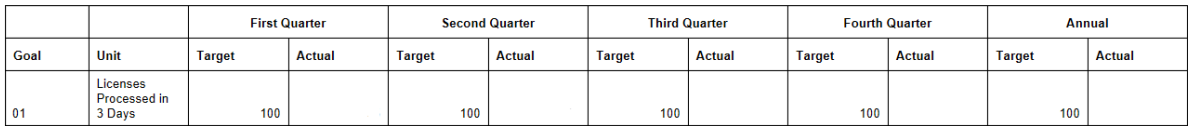

#### **MISSION, VISION, GOALS AND PERFORMANCE MEASURES**

EBO recommends reviewing the Mission, Vision, Goals, and Performance Measures for accuracy. Changes can only be made when entering QPR Targets that are due with the Operation Plan submission. If changes are necessary for the Mission, Vision, Goals, or Performance Measures (Targets), review and **CONTACT YOUR BUDGET ANALYST** for any edits.

#### **MISSION/VISION**

**Step 1.** Under the **Reference Data** category, select **Performance Budgeting**.

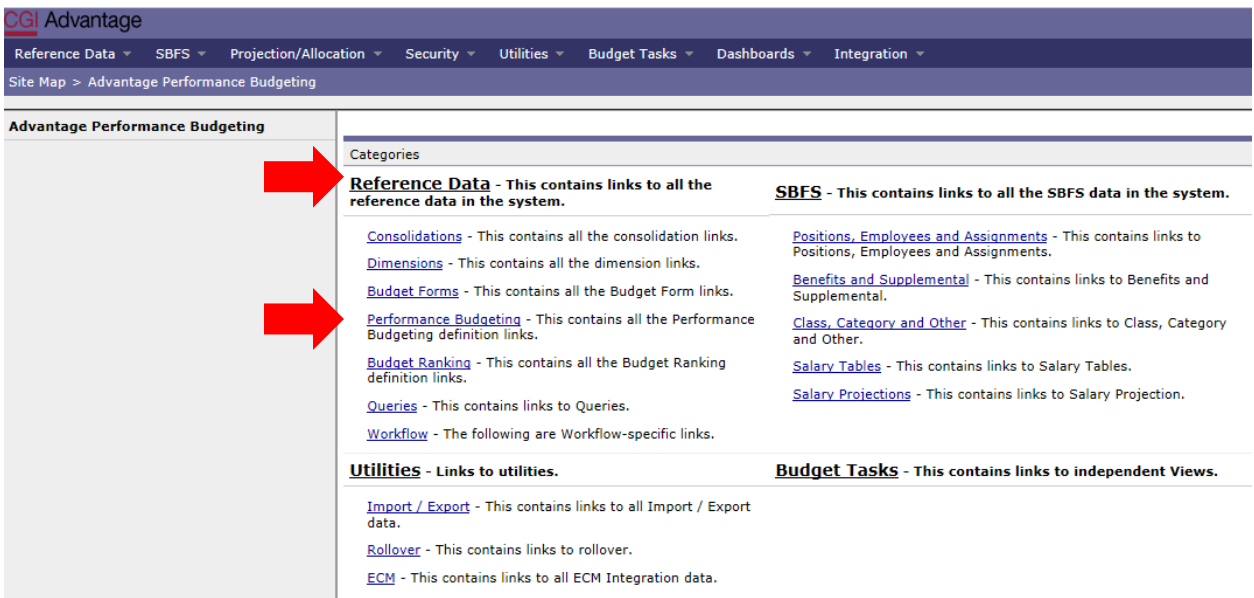

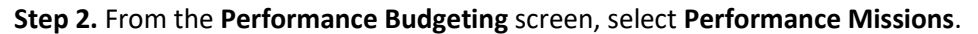

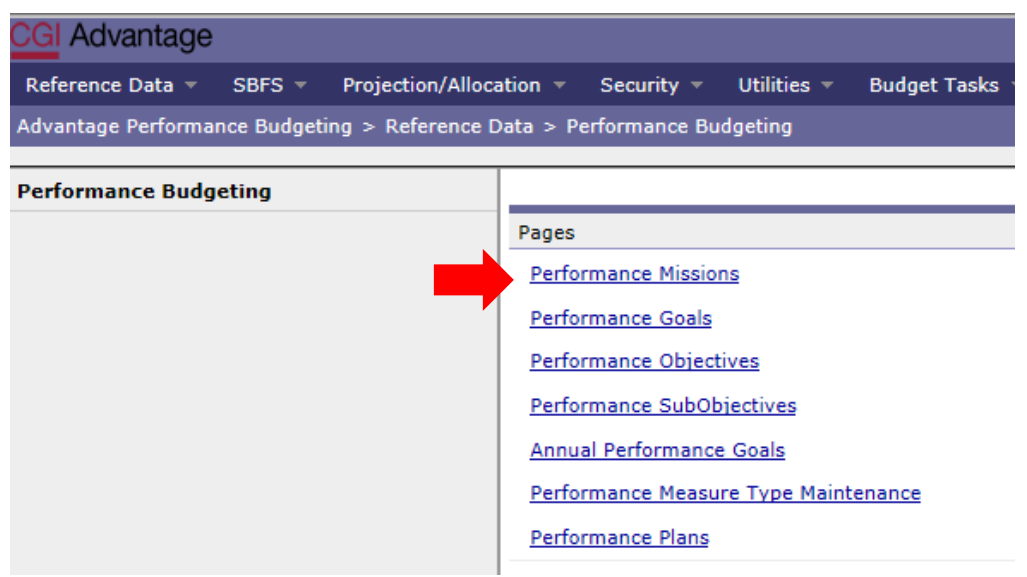

The **Performance Missions Maintenance** screen will appear.

**Step 3.** In the **Code** field enter the **Department 3-digit number** (include the asterisk). Click **Search.**

**Step 4.** Select the code for your department.

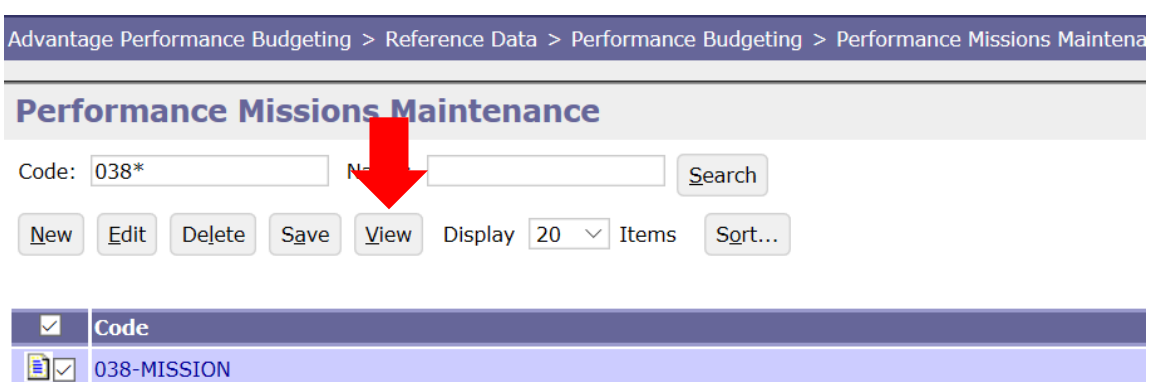

**Step 5.** Click **VIEW** to verify the Performance Mission Detail Information.

**Step 6.** Under the **Performance Mission Detail Information** section, review the Mission and Vision of the department. The Mission and Vision are in the same location, continue scrolling down until you see the Vision statement.

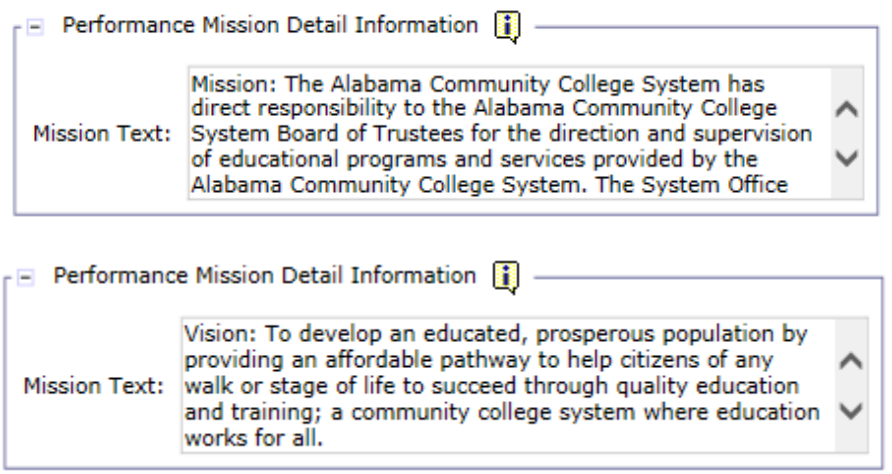

**Step 7.** Once complete, click **Performance Budgeting** in the Task Bar at the top of the page.

**NOTE: \*If changes need to be made for the Mission or Vision. \*CONTACT YOUR BUDGET ANALYST**

## **GOALS**

**Step 8.** Using the task bar at the top of the screen, return to the **Reference Data** screen.

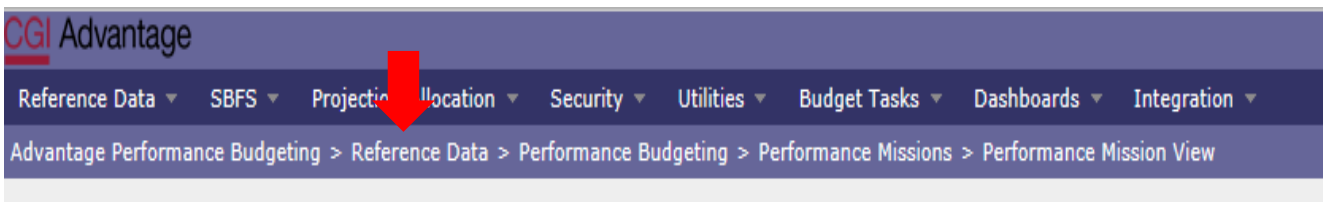

**Step 9**. Select **Performance Budgeting** under the Categories section. The **Performance Budgeting** Screen will appear.

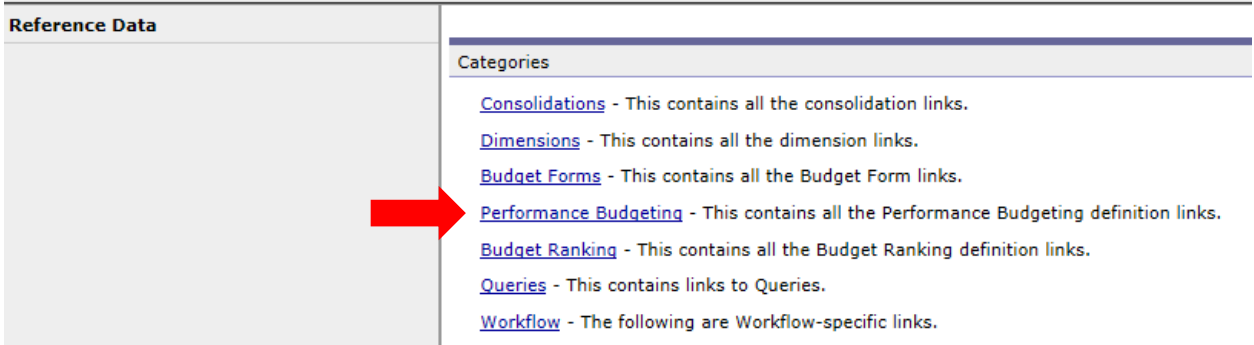

**Step 10.** From the **Performance Budgeting** screen, select **Performance Goals**.

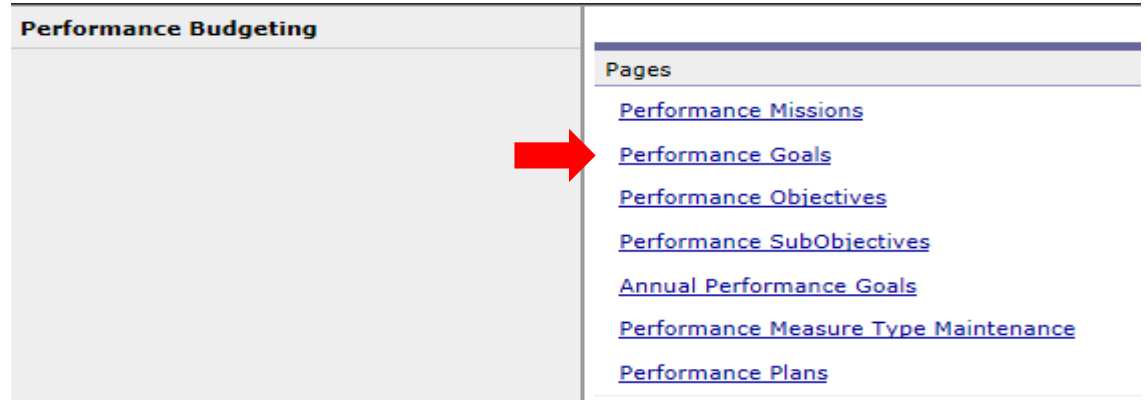

The **Performance Goals Maintenance** screen will appear.

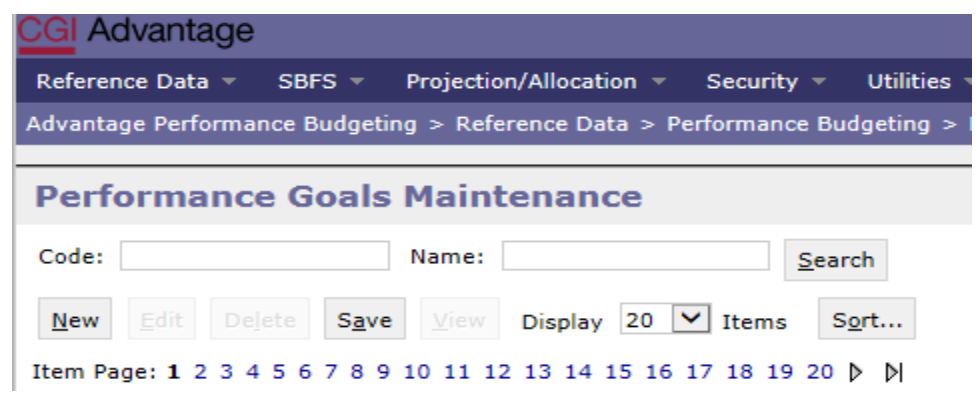

**Step 11.** In the **Code** field enter the **3-digit Department number** (include the asterisk). Click **Search.**

**Step 12.** Select the Goal for your department.

**Step 13.** Click **VIEW** to review the selected Goal. Check the information in the **Description** box for accuracy.

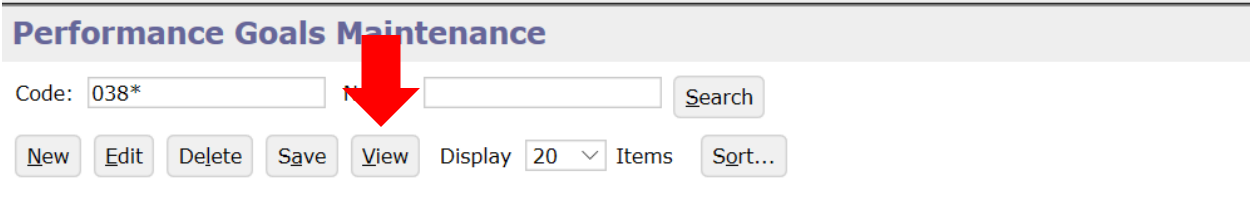

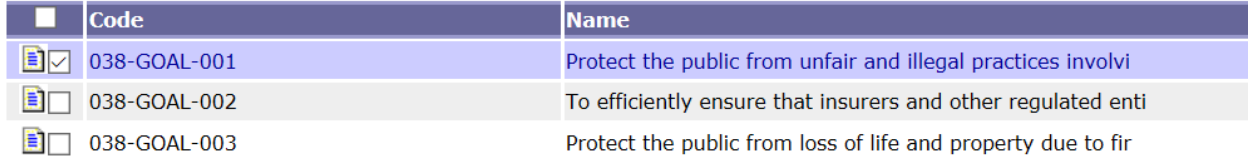

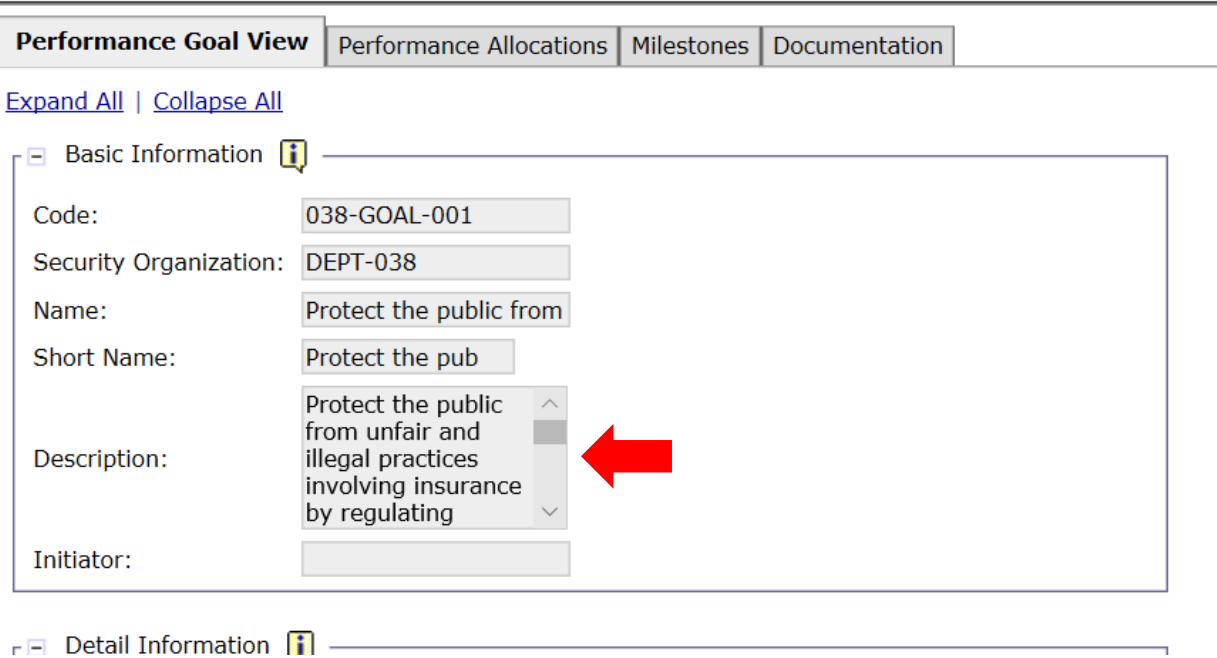

## **\*\*IF CHANGES NEED TO BE MADE FOR ANY OF THE GOALS, CONTACT YOUR BUDGET ANALYST. \*\***

**Step 14.** Once complete, return to Reference Data in the task bar at the top of the screen.

#### **PERFORMANCE MEASURES**

**Step 15.** Using the path at the top of the screen, return to the **Reference Data** screen.

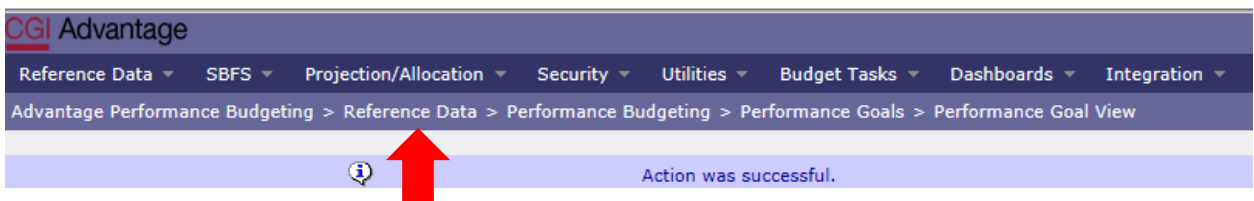

**Step 16**. Select **Dimensions** under the Categories section.

Reference Data  $\sqrt{ }$ SBFS  $\neq$ Projection/Allocation  $\sqrt{*}$  Security  $\sqrt{*}$  Utilities  $\sqrt{*}$ Budget Tasks Dashboards  $\star$ Integration  $\sim$ Advantage Performance Budgeting > Reference Data > Performance Budgeting > Performance Goals > Performance Goal View

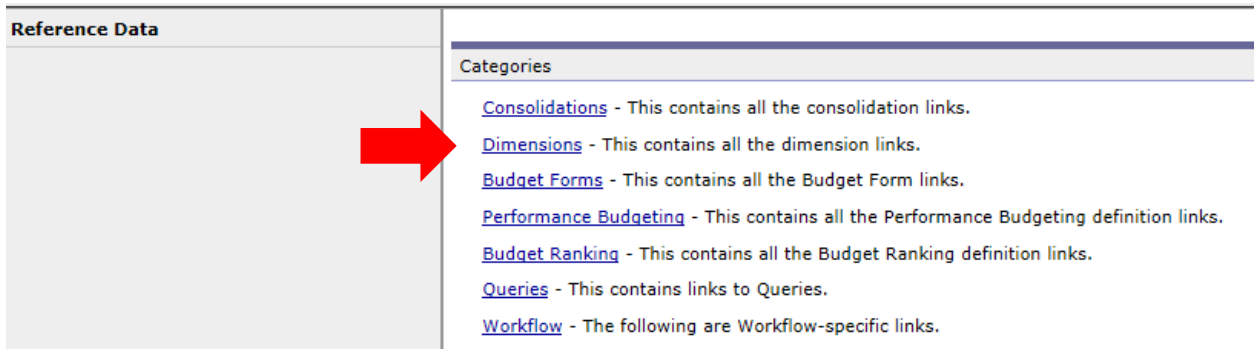

The **Dimensions** screen will appear.

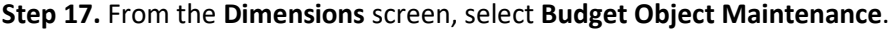

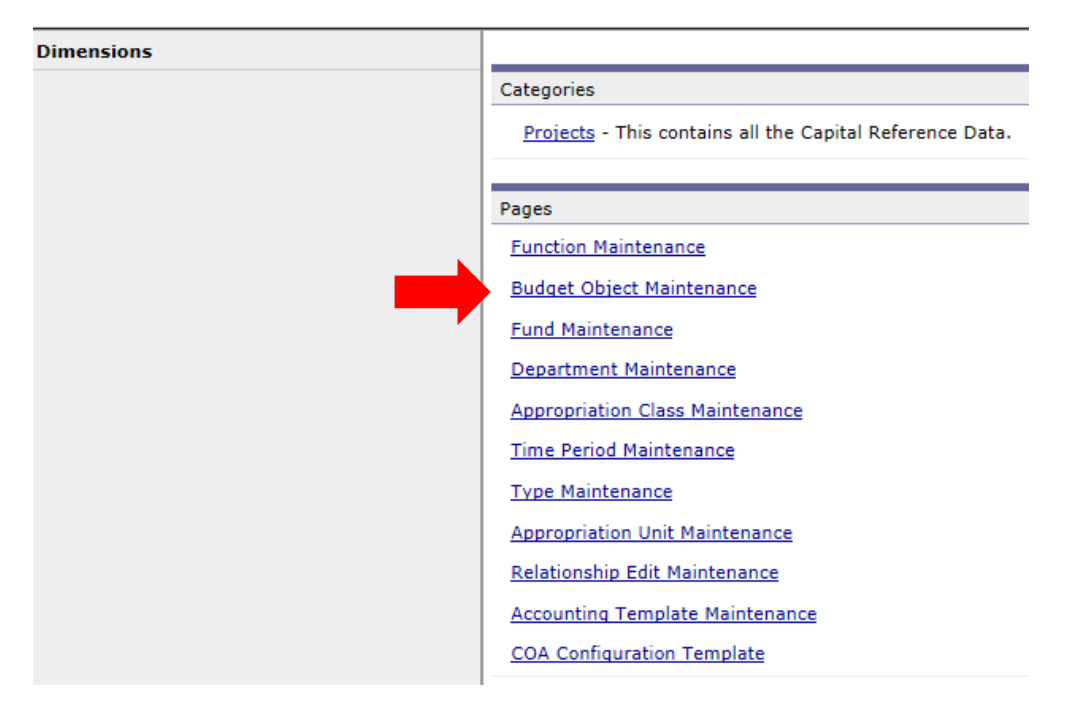

**Step 18**. In the **Budget Object Maintenance** screen, enter the department code (include the asterisk) in the **Code** box.

Click **Search.**

The **Performance Measure(s)** from prior year will be listed.

**Step 19.** Select the performance measure you wish to review. Click **VIEW.**

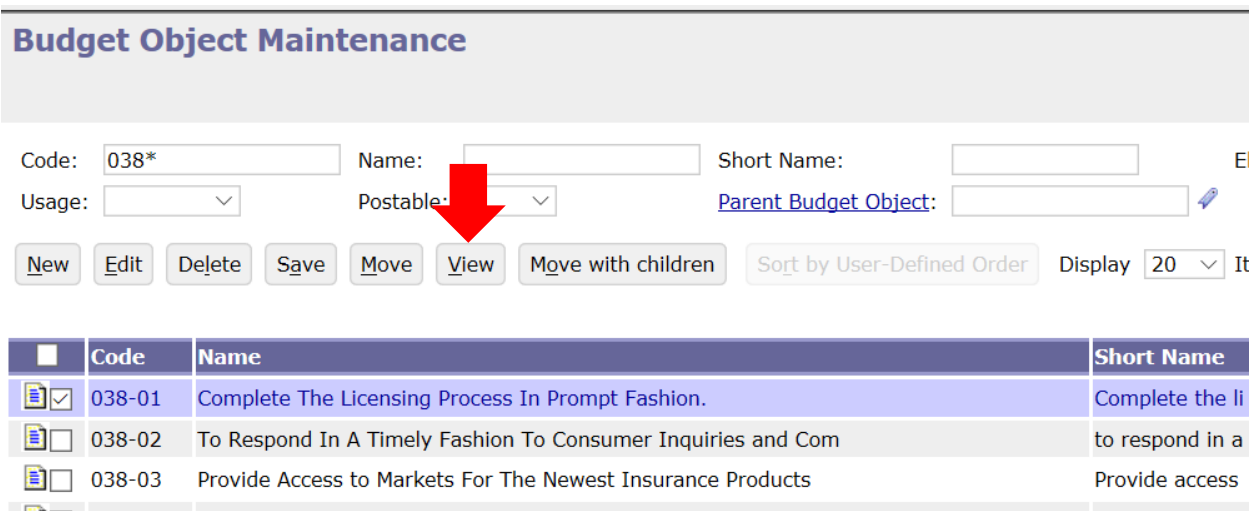

**Step 20.** The screen will appear with details of the performance measure. Review the **Name** and **Description**.

**\*\*IF CHANGES NEED TO BE MADE FOR ANY OF THE PERFORMANCE MEASURES, CONTACT YOUR BUDGET ANALYST. \*\***

**\*\*IF ANY ADDITIONAL PERFORMANCE MEASURES NEED TO BE ADDED, CONTACT YOUR BUDGET ANALYST\*\*.**